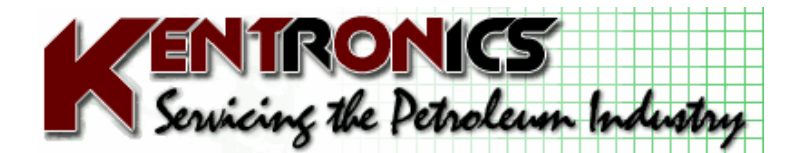

**Kentronics 1467 Bribie Island Road Ningi, Qld, 4511** 

**ABN: 14 857 805 435** 

**Ph: 07 5429 5363 Fax: 07 5429 5364 Mobile: 0417 377 480 Email: kenton@kentronics.com.au**

# *MK3 Console Basic Instructions*

### **Master Reset**

\*With the power off remove power lead from left hand side of the console.

\*Remove the 4 screws & remove the top cover from the console.

\*Locate the 3 switches on the main Interface Board labeled "Test 3", "Test 2" & "Test 1". \*From left to right switch them to "DOWN"-"DOWN"-"UP".

\*Plug in the console & turn on the power. Note that the opening screen bottom line reads "Warning – Memory may be altered".

\*For best results turn power off again for 5 seconds & turn it back on again. Message should still read the same.

\*Turn power back off again & switch the 3 "Test" switches to UP"-"UP"–"DOWN".

\*Turn power on again & the bottom of the main screen should now read "Memory Self Test – Passed".

\*Leave the 3 switches in this position. Turn off power & refit the cover. The MK3 Console has now been fully reset & must be fully reprogrammed using the following information.

### **Hose Allocation**

\*Turn the Managers key to "ON"

\*Procedure:- Press "Page Zero"

Press "57" on the numeric keys

Press "Enter Data"

\*You should now be on "Page 57" in the Console.

\*You will notice that you are at the hose allocation page for PUMP No. 1 (Top right corner) \*For an MPP set up you can allocate up to 4 hoses per pump No.

\*Hose No. 1 being the top cents/letre LCD on the MPP display panel.

\*For a single hose per pump No. (Pacesetter) just allocate a product for "Hose 1" for each Pump No.

\*To proceed to "PUMP No. 2 Press "Page Fwd" & so on.

**Product ID's** 

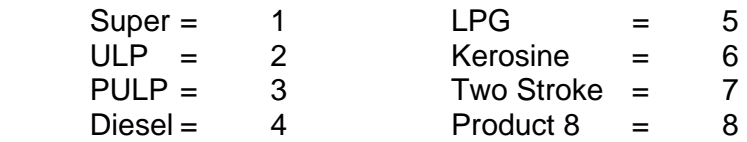

## **Price Change**

\*Turn the Managers key to "ON". \*Determine your current "Price Schedule" on Page 2 \*Procedure:- Press "Page Zero" Press "2" on the numeric keys

Press "Enter Data"

\*You should now be on "Page 2" in the Console.

\*Check your current price schedule (ie = 0001)

\*Now press "Page Fwd". You should now be on "Page 3"

\*Use the "Step Cursor" button to step the pointer to the desired product in the desired schedule column and enter the new cents/litre. Remember to press "Enter Data" after pressing new price.

\*Display will appear like this:

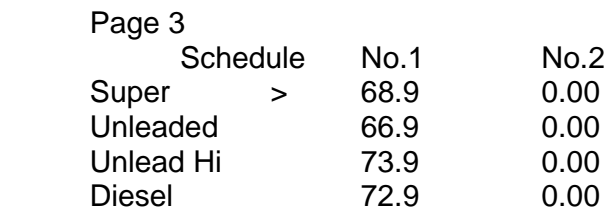

**Note**: "Schedule 2" would be used if "Page 2" had 0002 entered.

\*If further products are used on your site press "Page Fwd" to "Page 4" & repeat this procedure.

\*Press " "Normal" to return to main screen

### **Cumulative Totals**

\*The site "Cumulative Totals can be found on "Pages 53 & 54" \*Procedure:- Press "Page Zero" Press "53" on the numeric keys Press "Enter Data" You should now be on "Page 53" Press "Page Fwd" to go to "Page 54". Press "Normal " to retune to main screen